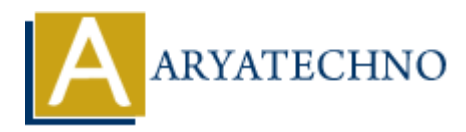

# **WordPress - Plugin Setting**

**Topics :** [Wordpress](https://www.aryatechno.com/category/5/wordpress.html) **Written on** [December 13, 2023](https://www.aryatechno.com/topics/)

WordPress plugins extend the functionality of your site by adding features and capabilities. While plugins themselves don't usually have a global settings page in the WordPress admin dashboard, their settings are typically accessible through the "Settings" menu or a dedicated menu created by the plugin. Here's a general guide on how to handle plugin settings in WordPress: **On December 13, 2023**<br>
Ass plugins extend the functionality of your site by adding features and capabilities.<br>
Ahrenselves don't usually have a global settings page in the WordPress admin dashb<br>
tings are typically access

# 1. **Installing Plugins:**

Before configuring plugin settings, you need to install and activate the desired plugins. You can do this by navigating to "Plugins" > "Add New" in the WordPress admin dashboard. Search for the plugin, click "Install Now," and then activate it.

### 2. **Accessing Plugin Settings:**

- $\circ$  After activating a plugin, you can usually access its settings through one of the following methods:
	- **Settings Menu:** Some plugins add their settings as a sub-menu item under the "Settings" menu in the WordPress admin dashboard.
	- **Custom Menu:** Other plugins create a dedicated menu in the admin dashboard specifically for their settings.
	- **Toolbar/Toolbar Icon:** Some plugins may add an icon or menu item to the WordPress toolbar for quick access to their settings.

# 3. **Configuring Plugin Settings:**

 $\circ$  Once you locate the plugin's settings page, review the available options and configure them according to your preferences. Settings can vary widely between plugins and may include general options, appearance settings, integration options, API keys, etc.

#### 4. **Saving Changes:**

 $\circ$  After adjusting the plugin settings, make sure to save your changes. This is typically done by clicking a "Save Changes" or "Update Settings" button on the plugin's settings page.

#### 5. **Deactivating or Uninstalling Plugins:**

 $\circ$  If you no longer need a plugin, you can deactivate or uninstall it. Deactivating a plugin stops it from running on your site, while uninstalling a plugin removes it entirely. Keep in mind that uninstalling a plugin may also delete its settings and data.

## 6. **Plugin Documentation:**

Some plugins come with detailed documentation that explains each setting and provides usage instructions. If you're unsure about a specific setting, consult the plugin documentation or the plugin developer's website.

## 7. **Regular Updates:**

Keep your plugins updated to benefit from new features, improvements, and security fixes. Most plugins receive updates through the WordPress admin dashboard.

© Copyright **Aryatechno**. All Rights Reserved. Written tutorials and materials by [Aryatechno](https://www.aryatechno.com/) **ARY ARYATECHNO**<br>ARY AT ARY AT ARY AT ARY AT ARY AT ARY AT ARY AT ARY AT ARY ARY AT ARY AT ARY AT ARY AT ARY AT ARY AT ARY AT ARY